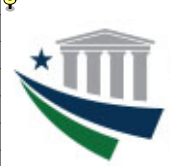

## **Enrollment and Modification Guide**

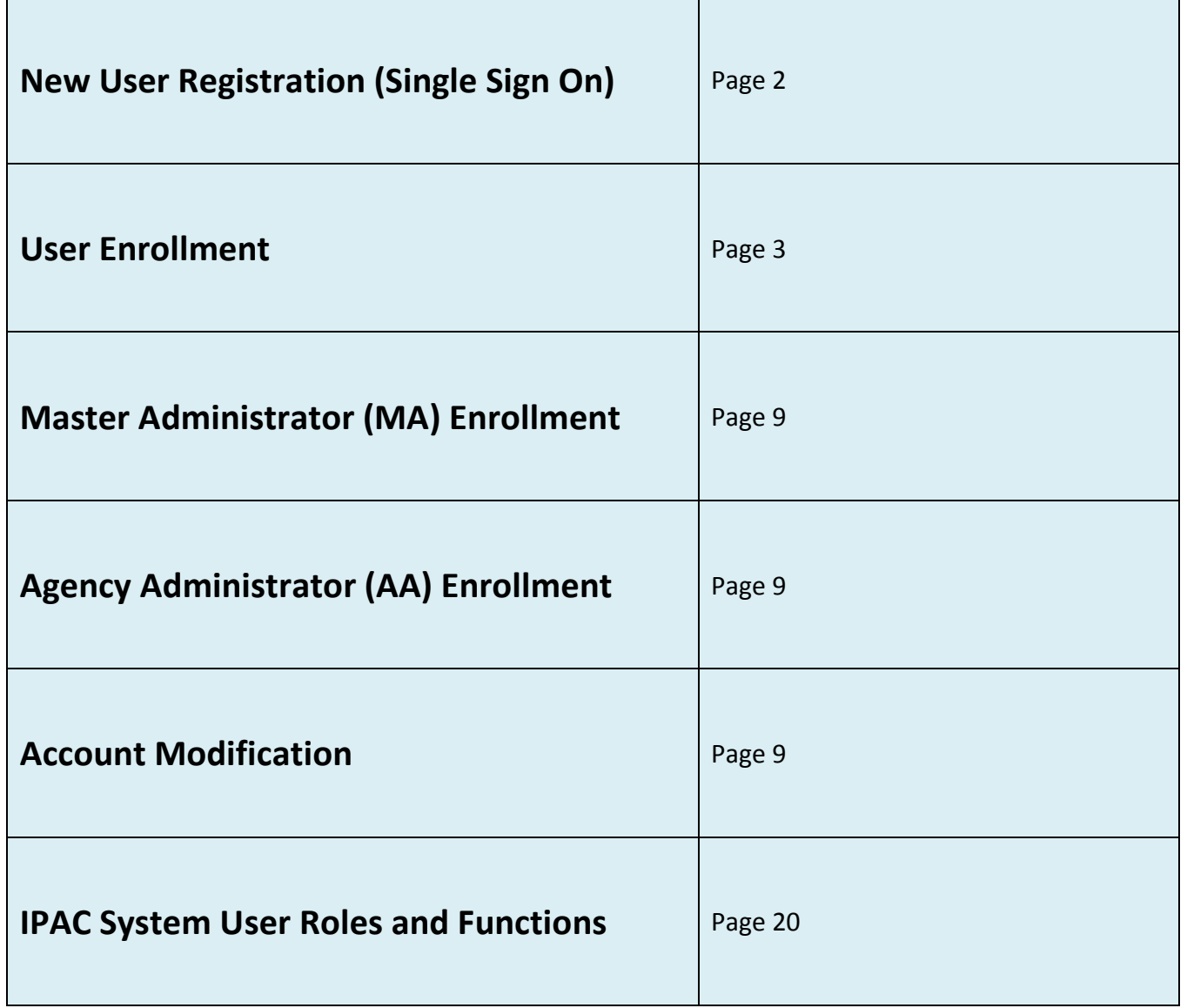

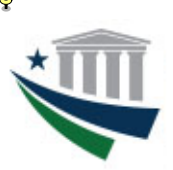

### **Enrollment and Modification Guide**

### **New User Registration**

*The term "new user" refers to an individual who does not currently have an identity (Single Sign On user ID and password, or SSO account) established to access Treasury applications via the UPS or ISIM provisioning services. If you already have an SSO account with which you access other Treasury applications via UPS or ISIM, proceed to the User Enrollment or Agency Administrator Enrollment section of this guide.* 

**To create an identity (Single Sign On user ID and password),** access the Fiscal Service Self-Enrollment page at [https://isim.fiscal.treasury.gov/selfenroll/register.](https://isim.fiscal.treasury.gov/selfenroll/register) When the page opens, enter information in all required fields (denoted with an asterisk), retype the validation text in the corresponding field, and then click **Submit**. *Note: Access to the IPAC Application requires a government email (no .com emails will be accepted). Email addresses will be reviewed on an ongoing basis.*

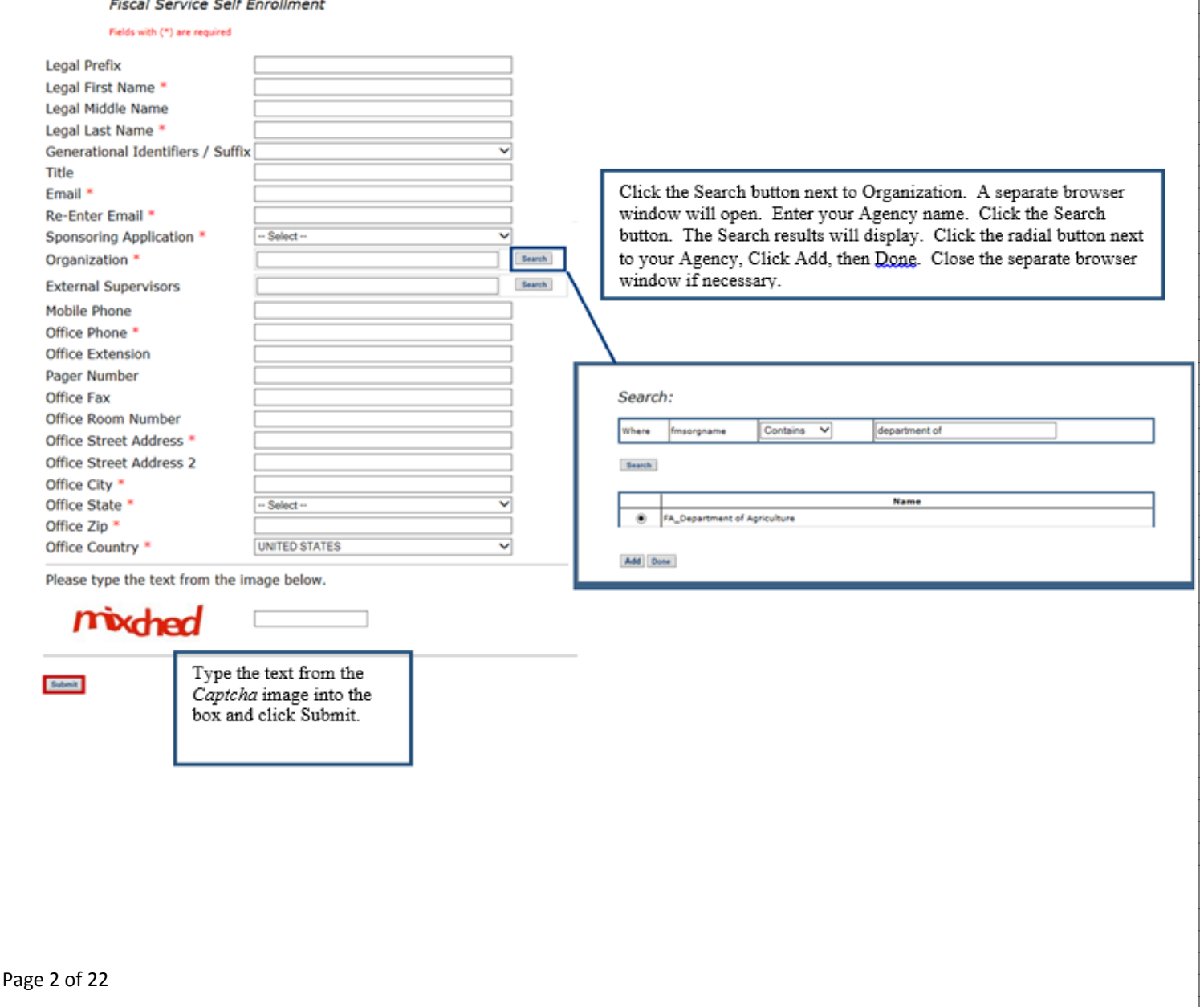

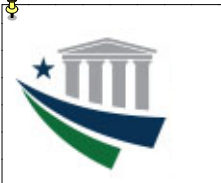

### **Enrollment and Modification Guide**

## **User Enrollment**

1. Access the **ISIM Self-Service website** at [https://isim.fiscal.treasury.gov/itim/self.](https://isim.fiscal.treasury.gov/itim/self) Enter your user ID and password, and then click **LOGIN**

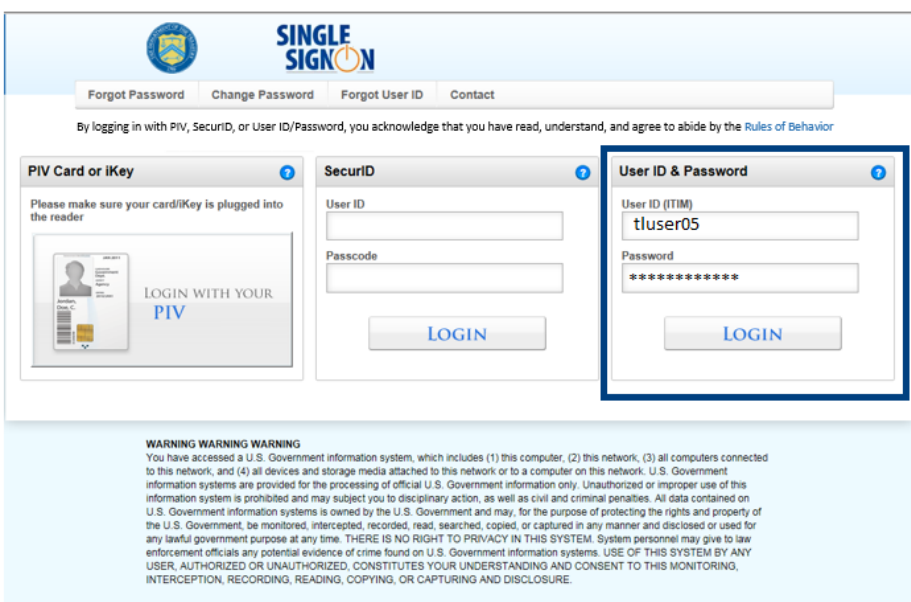

2. The **Self-Service** home page will load. To enroll, click the **Request Account** link in the **My Access** section.

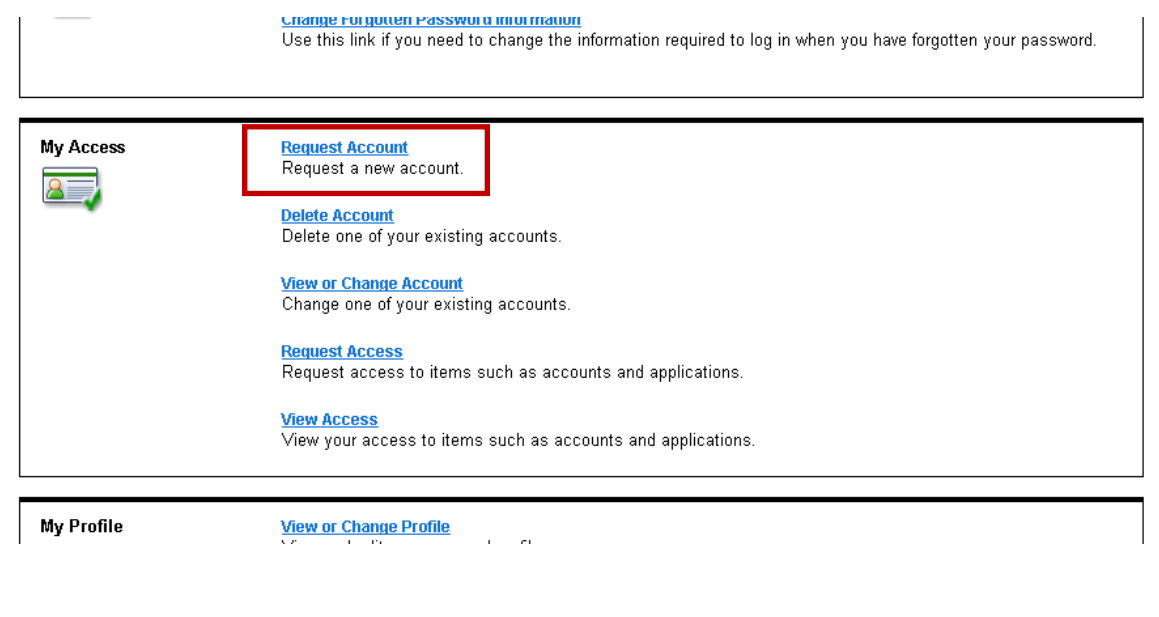

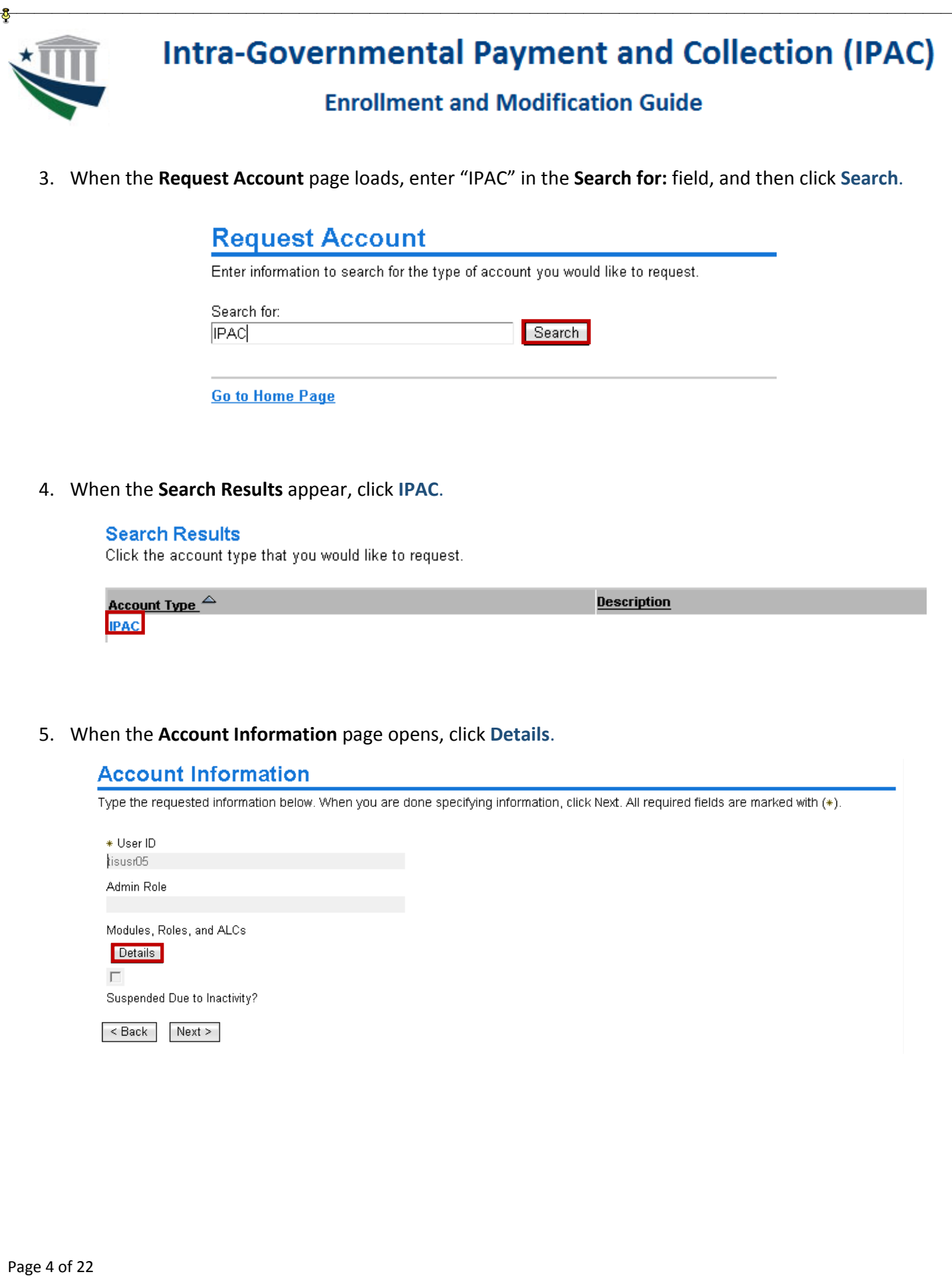

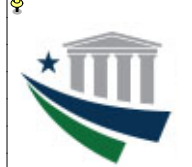

### **Enrollment and Modification Guide**

6. When the **IPAC Access Permissions** page opens, navigate through each of the three dropdown menus in order from left to right to select the appropriate options in the **Module, Role,** and **ALC** fields.

#### *NOTE: The ALC 0 checkbox will be unavailable.*

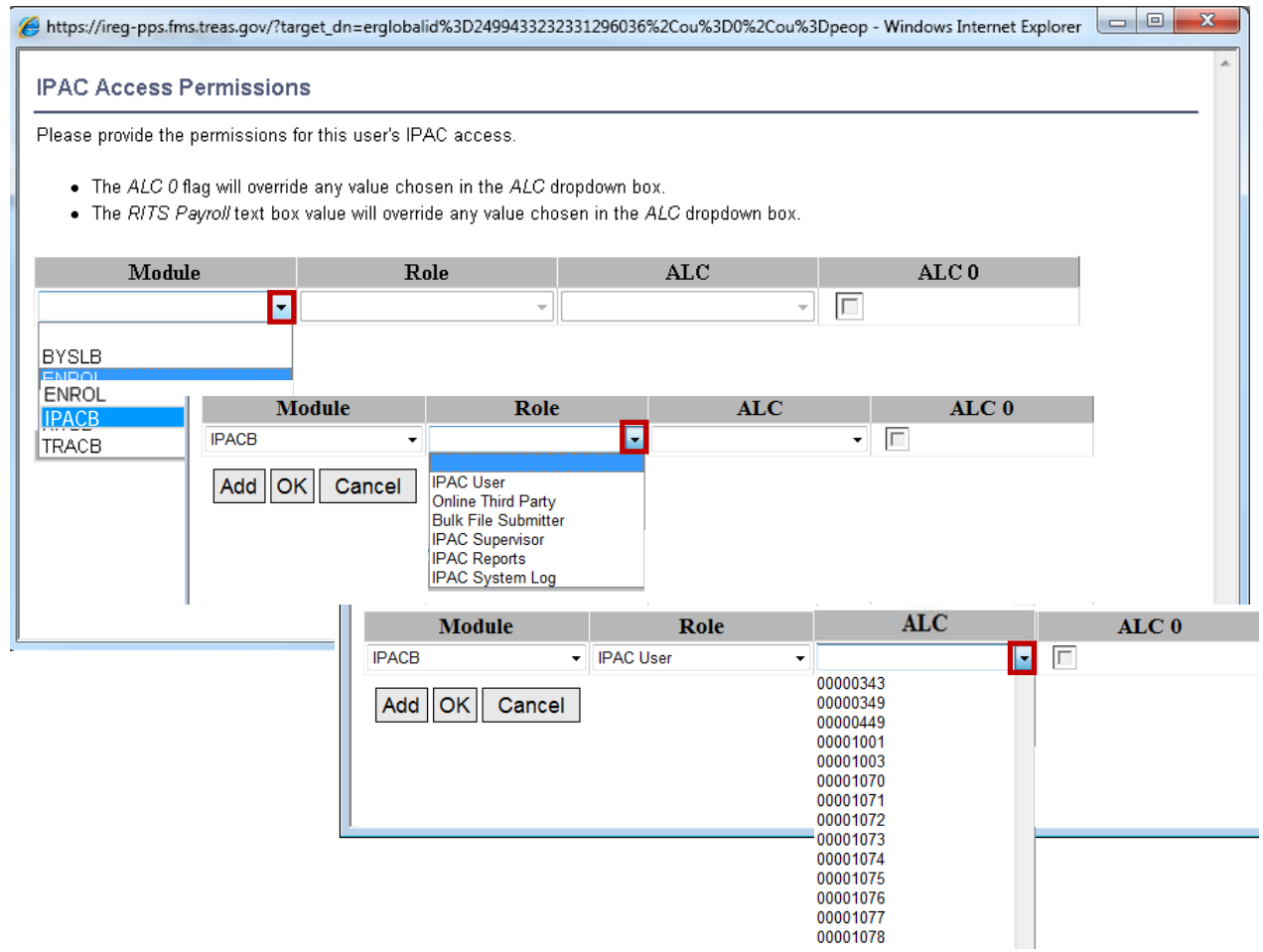

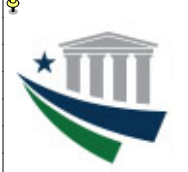

## **Enrollment and Modification Guide**

7. If selecting the **RITSB** module option, enter the RITS Payroll ID in the appropriate field of the ALC column (if the **RITS Payroll ID** field is populated, the **ALC** field below it should not be populated).

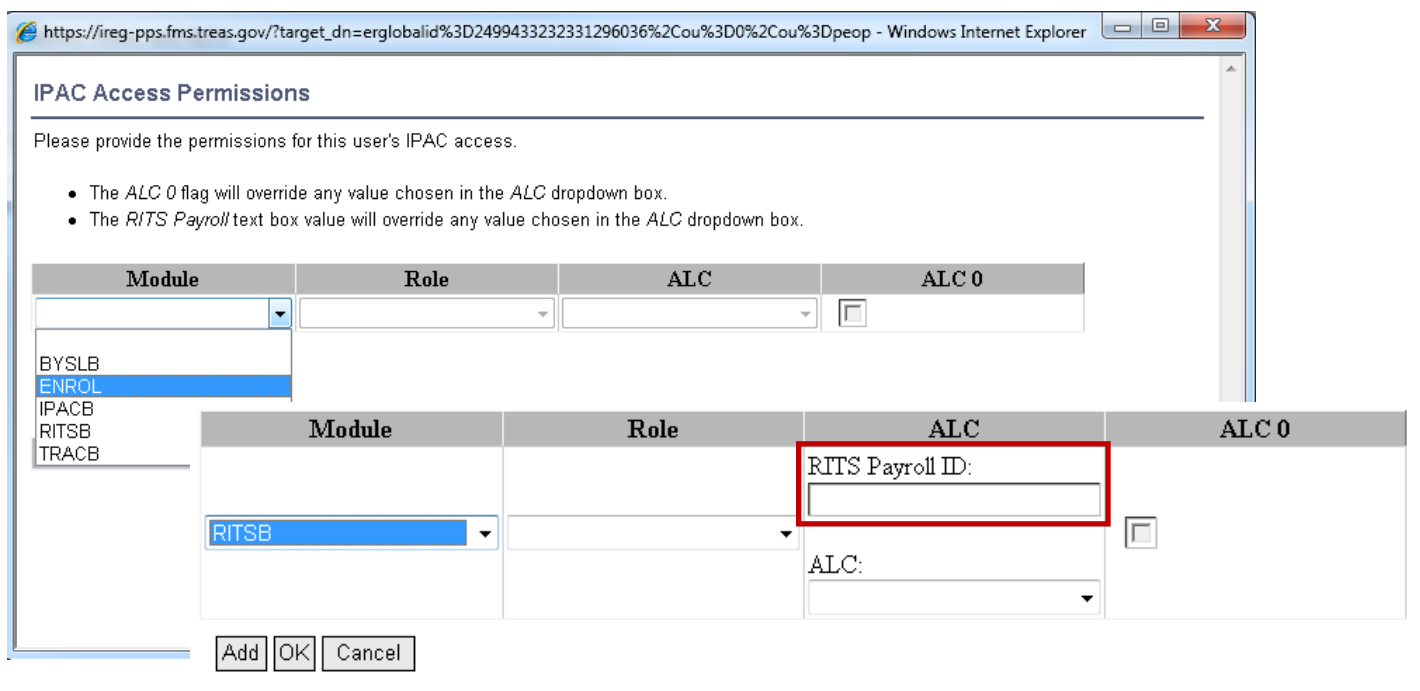

8. After all three fields are populated with your selections, click **Add**. This will add the Module/Role/ALC combination to the *Current Permissions* section.

*NOTE: Only one ALC may be selected per row. To add additional modules/roles for the same or other ALCs, move through steps 6-8 as many times as needed. Upon entering each module/role/ALC combination, verify that it appears in its own row under Current Permissions. To add additional access at a later time, it will be necessary to follow the instructions in the Account Modification section of this guide.*

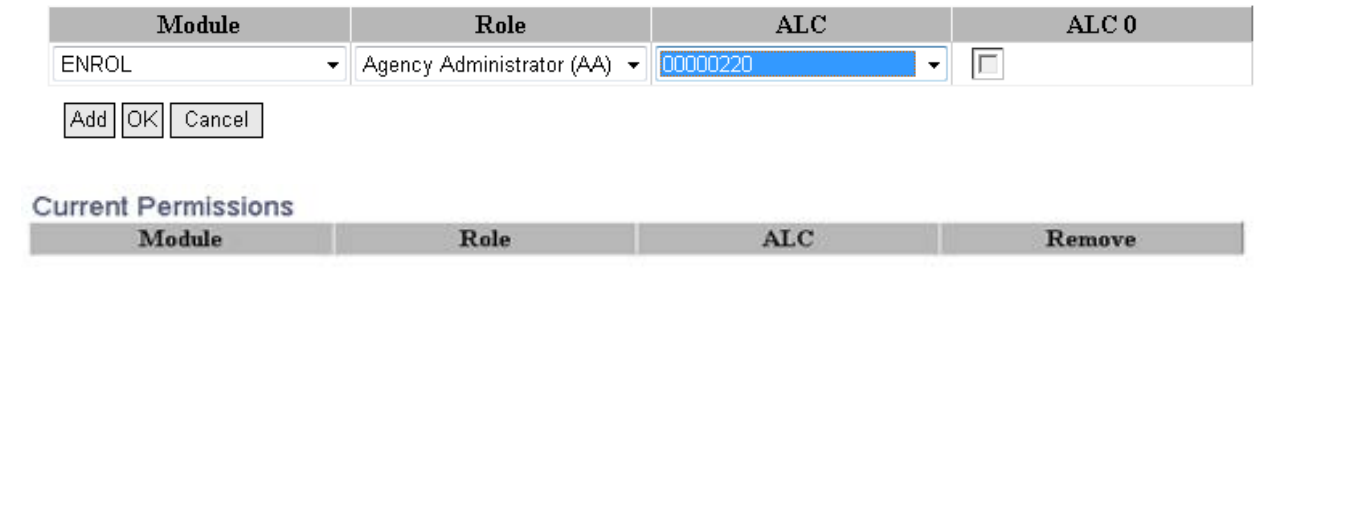

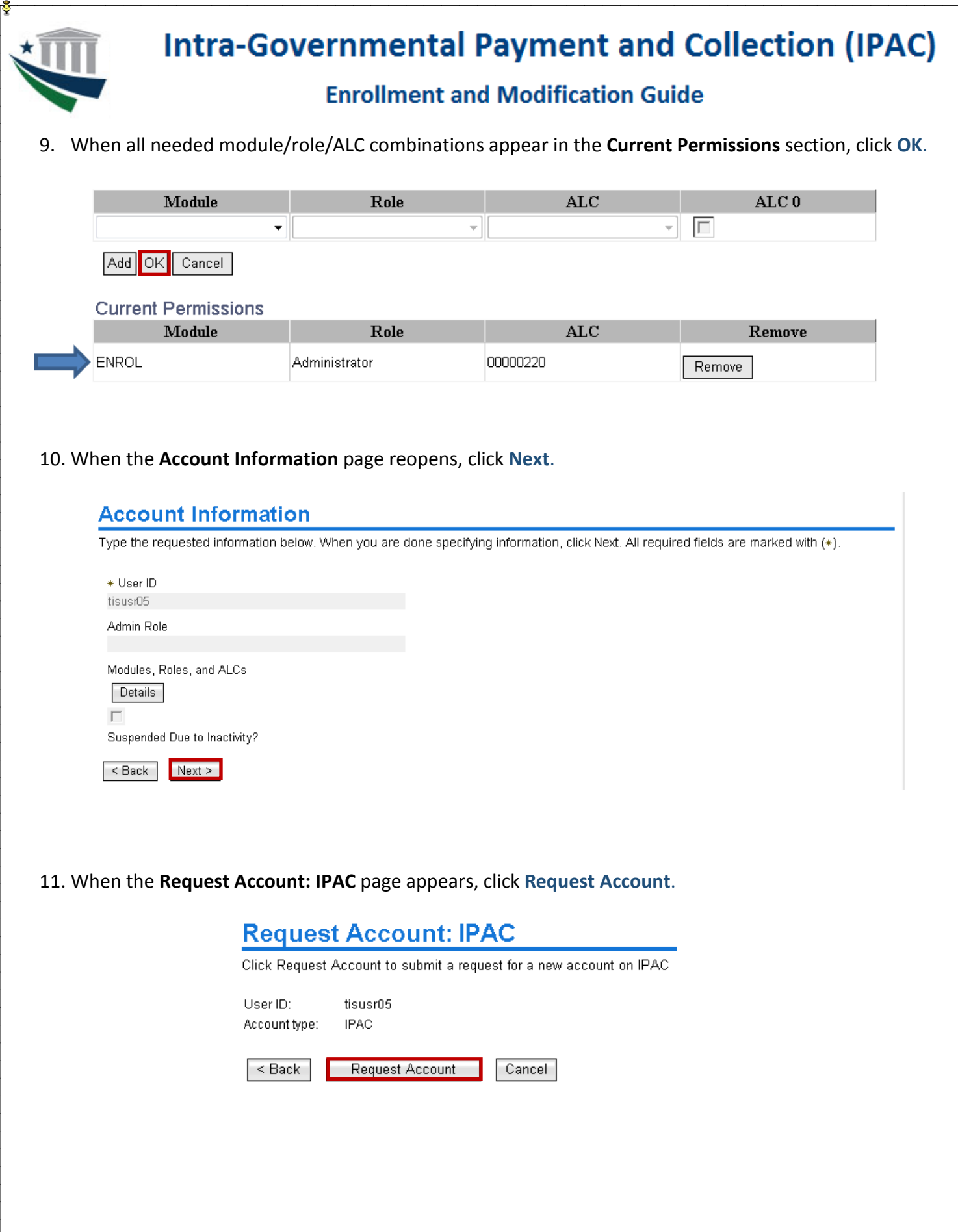

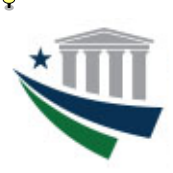

## **Enrollment and Modification Guide**

12. When the **Request Submitted: Request Account** page appears, click **View My Requests** to view the status of the request.

### **Request Submitted: Request Account**

You have submitted a request. Below is the information available to you at this time.

#### **Request Detail**

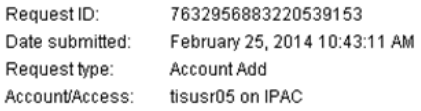

#### **Related Tasks**

- To review other activities, refer to the **Approve and Review Requests** page.<br>To perform other tasks go to the **IBM Security Identity Manager Home** page.
	-
- 13. When the **View My Requests** page opens, the status of the request will be visible. To view request details, click **Account Add** to access the **Request Information** page, including the list of approvers who are authorized to take action on the request. When the request has been completed (approved or rejected), the status will change accordingly.

*IMPORTANT NOTE:* Access requests are reviewed and approved/rejected on a case-by-case basis according to the ALC selected. Each ALC has at least one Agency Administrator (AA) and one Master Administrator (MA) who approve access requests. If multiple module/role/ALC combinations are submitted, a separate access request will be sent to the appropriate AA/MA for the ALC from each combination, even if the AA(s)/MA(s) are the same for all ALCs to which access was requested.

Because access to a variety of module/role/ALC combinations may be requested within a single submission, it is possible that one of the combinations may have been rejected by the AA and/or MA for that ALC, even if the submission appears on the **View My Requests** page with a status of "Success." If you are unable to access IPAC with any module/role/ALC combination(s) you requested, you will need to resubmit an access request for the missing module/role/ALC combination(s) as described in the Account Modification section of this guide.

### **View My Requests**

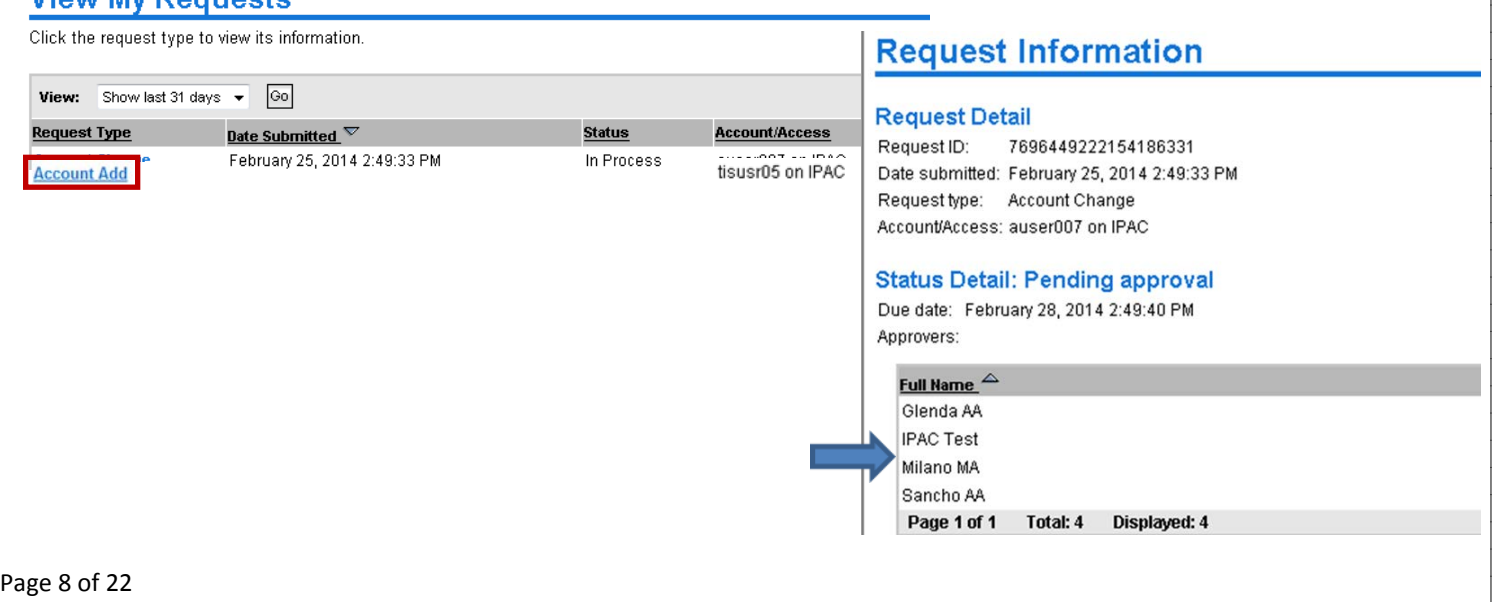

### **Enrollment and Modification Guide**

## **Master Administrator (MA) Enrollment**

1. To enroll as an IPAC Master Administrator, complete and submit the [Master Administrator Designation Form](https://www.fiscal.treasury.gov/fsservices/gov/acctg/ipac/getting_started.htm) to the Treasury Support Center (TSC). For assistance or questions, please contact the TSC at 877-440-9476 or [ipac@stls.frb.org.](mailto:ipac@stls.frb.org)

## **Agency Administrator (AA) Enrollment**

Г

1. Access the **ISIM Self-Service website** at [https://isim.fiscal.treasury.gov/itim/self.](https://isim.fiscal.treasury.gov/itim/self) Enter your user ID and password, and then click **LOGIN**

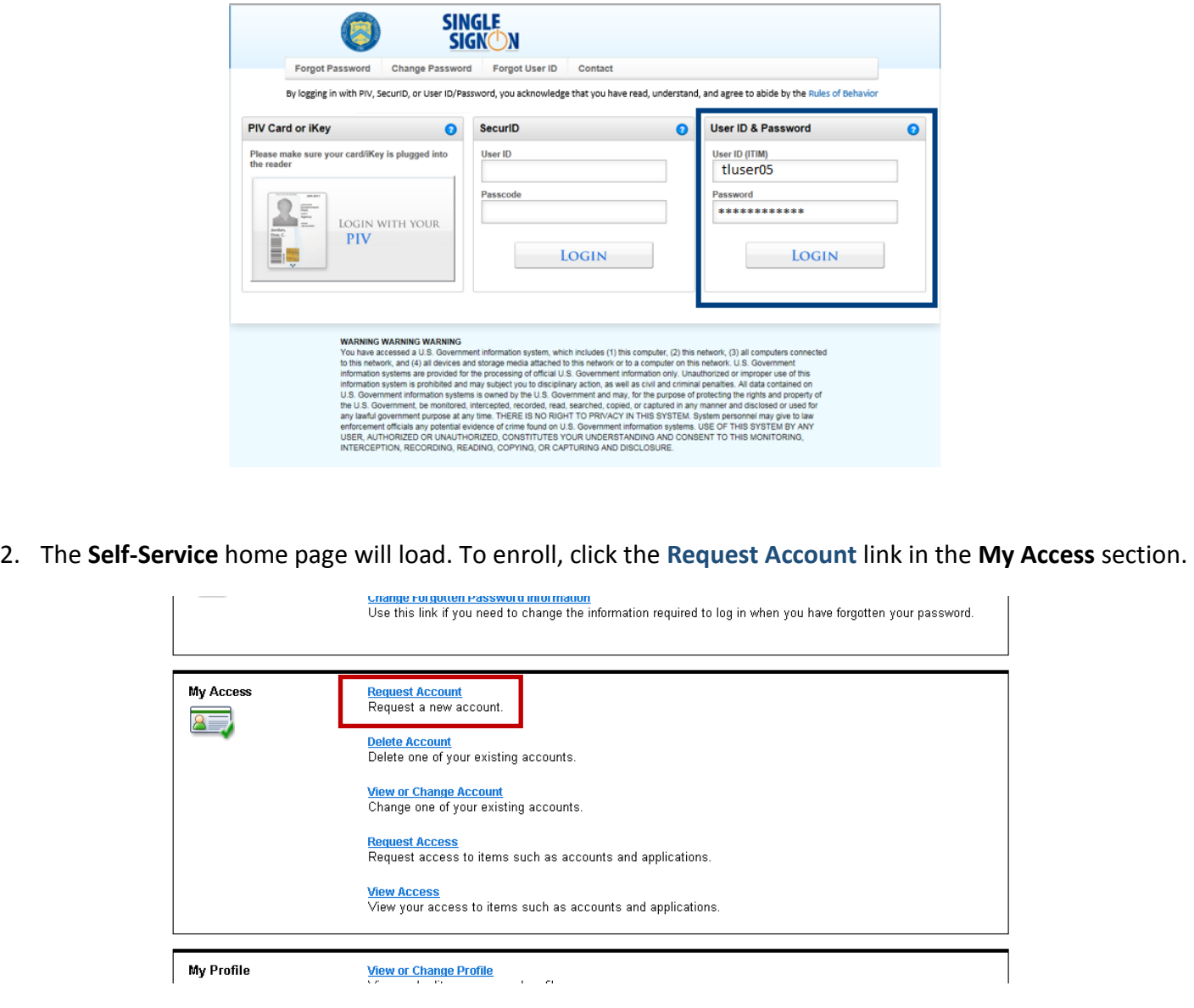

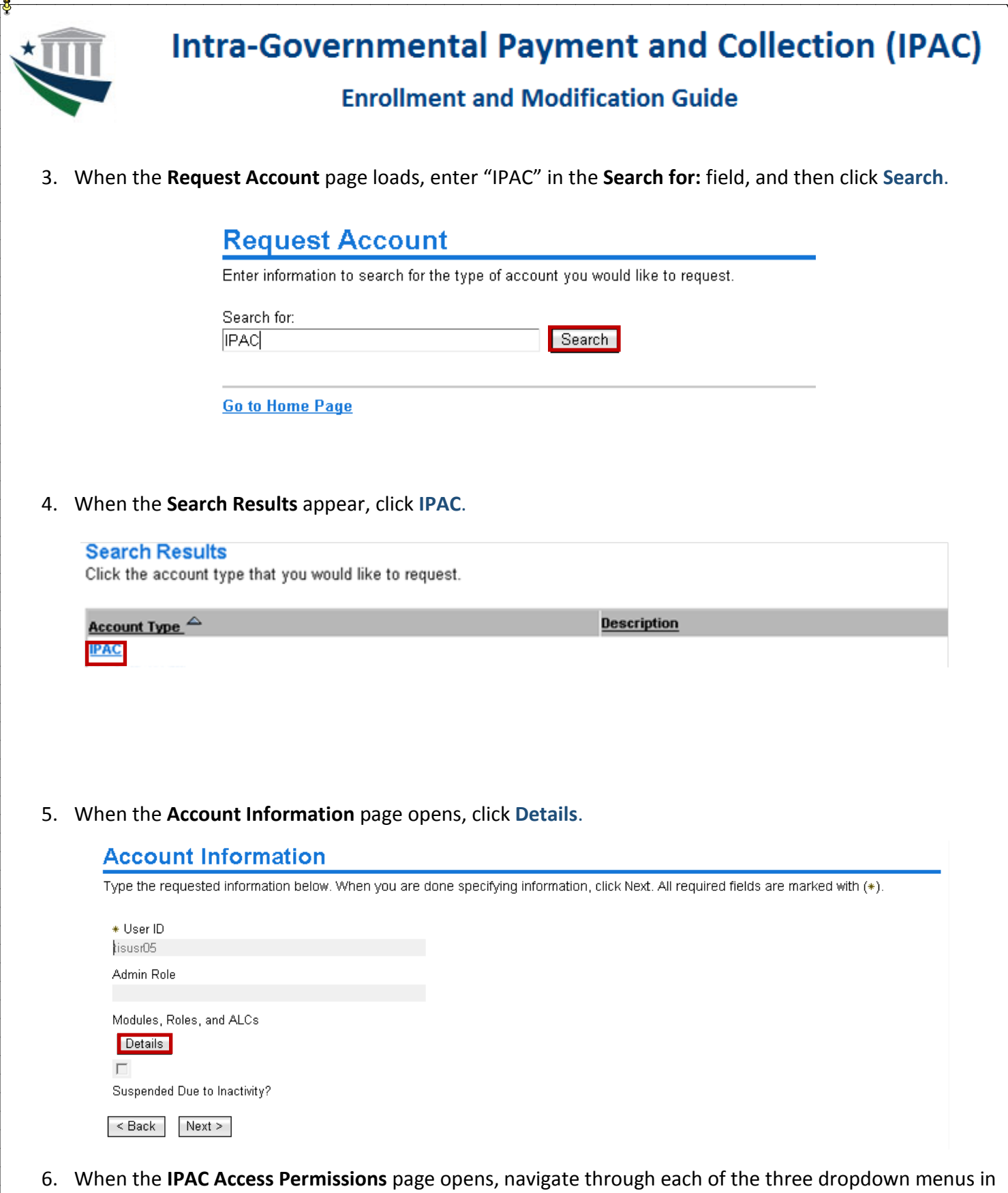

order from left to right to select the Agency Administrator options: for **Module,** "ENROL"; for **Role:**  "Agency Administrator"; and the necessary **ALC**.

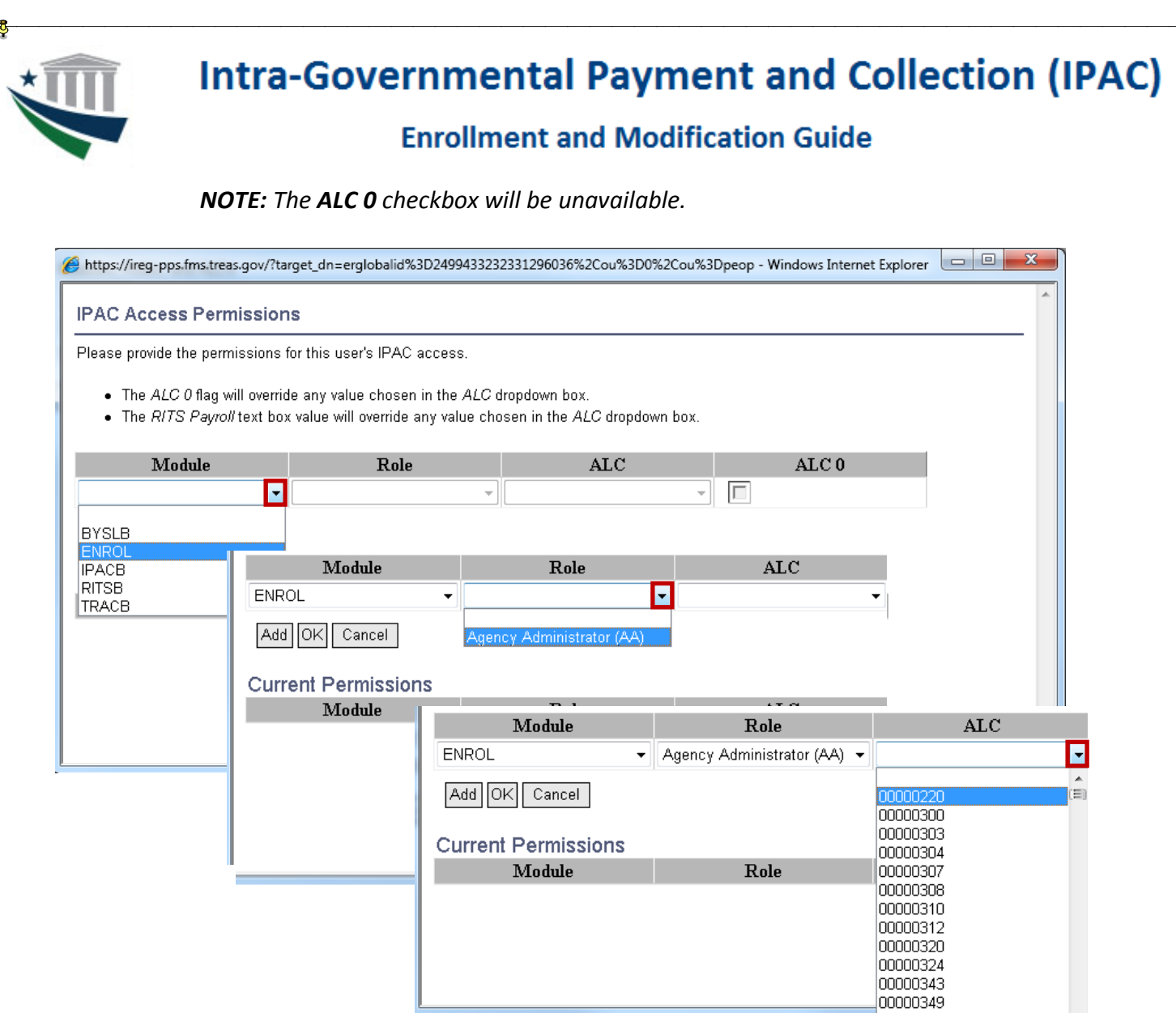

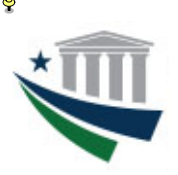

## **Enrollment and Modification Guide**

7. After all three fields are populated with your selections, click **Add**. This will add the module/role/ALC combination into the *Current Permissions* section.

*NOTE: Only one ALC may be selected per row. To enroll as an AA for multiple ALCs, move through steps 6 and 7 as many times as needed, selecting a different ALC each time. Upon entering each ALC access request, verify that it appears in its own row under Current Permissions. To add AA access for additional ALCs at a later time, it will be necessary to follow the instructions in the Account Modification section of this guide.*

*If you need other IPAC roles outside of the AA designation, you can also select them from this screen by following the steps above.*

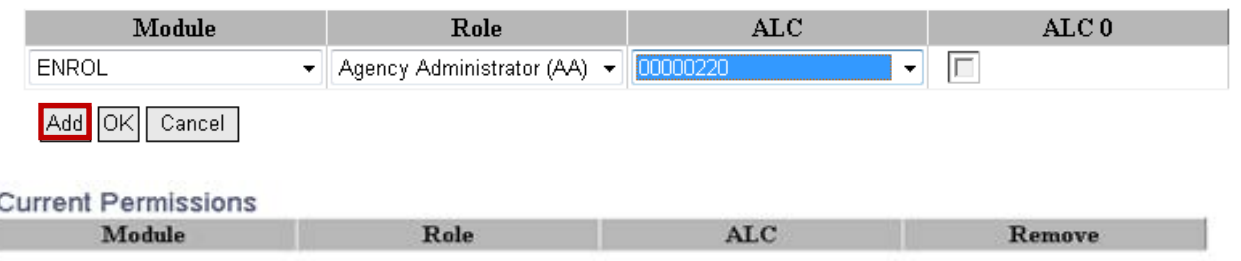

8. If you need other IPAC roles outside of the Agency Administrator designation, select them from this screen following the steps above. If selecting the **RITSB** module option, enter the RITS Payroll ID in the appropriate field of the ALC column (if the **RITS Payroll ID** field is populated, the **ALC** field below it should not be populated).

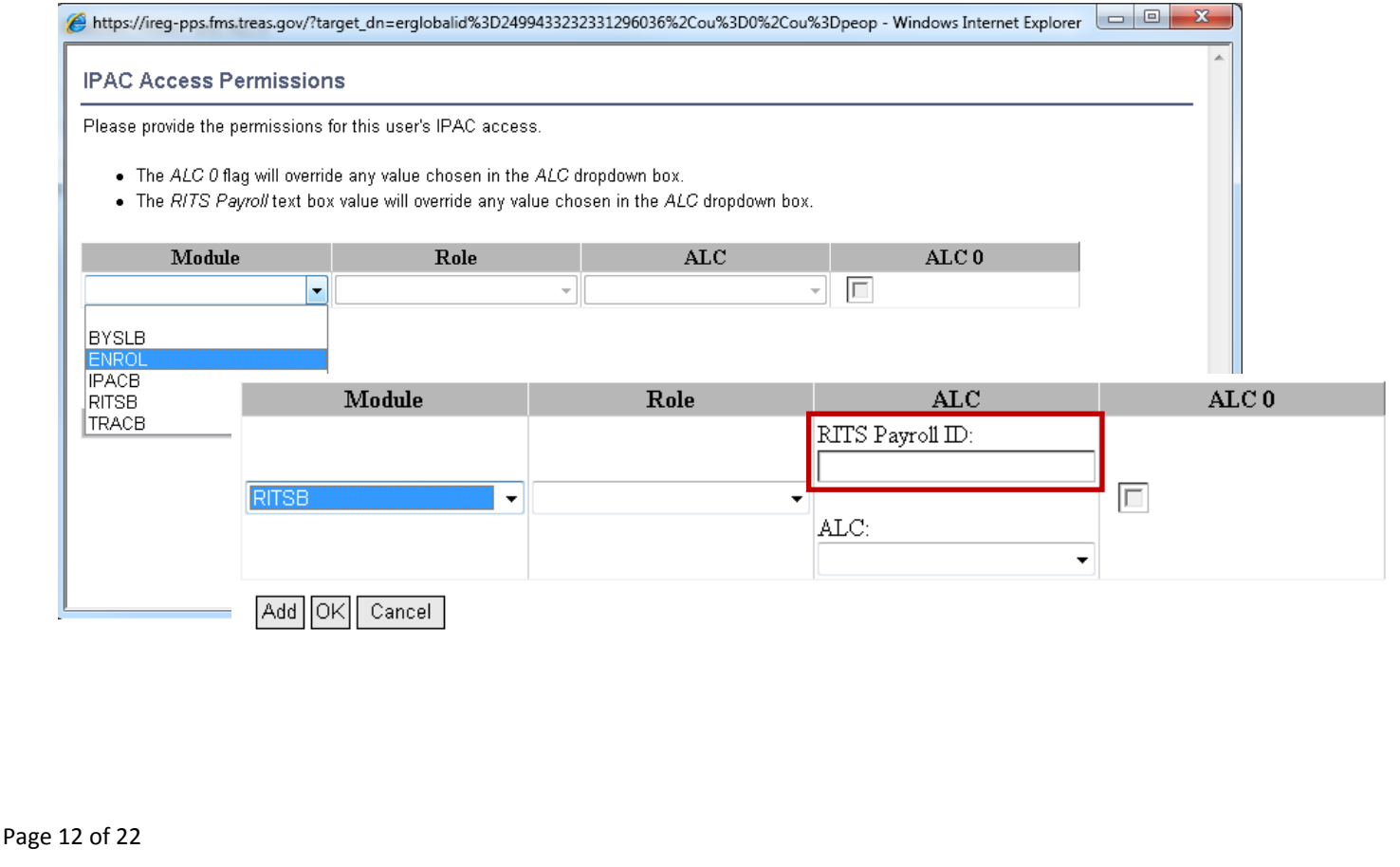

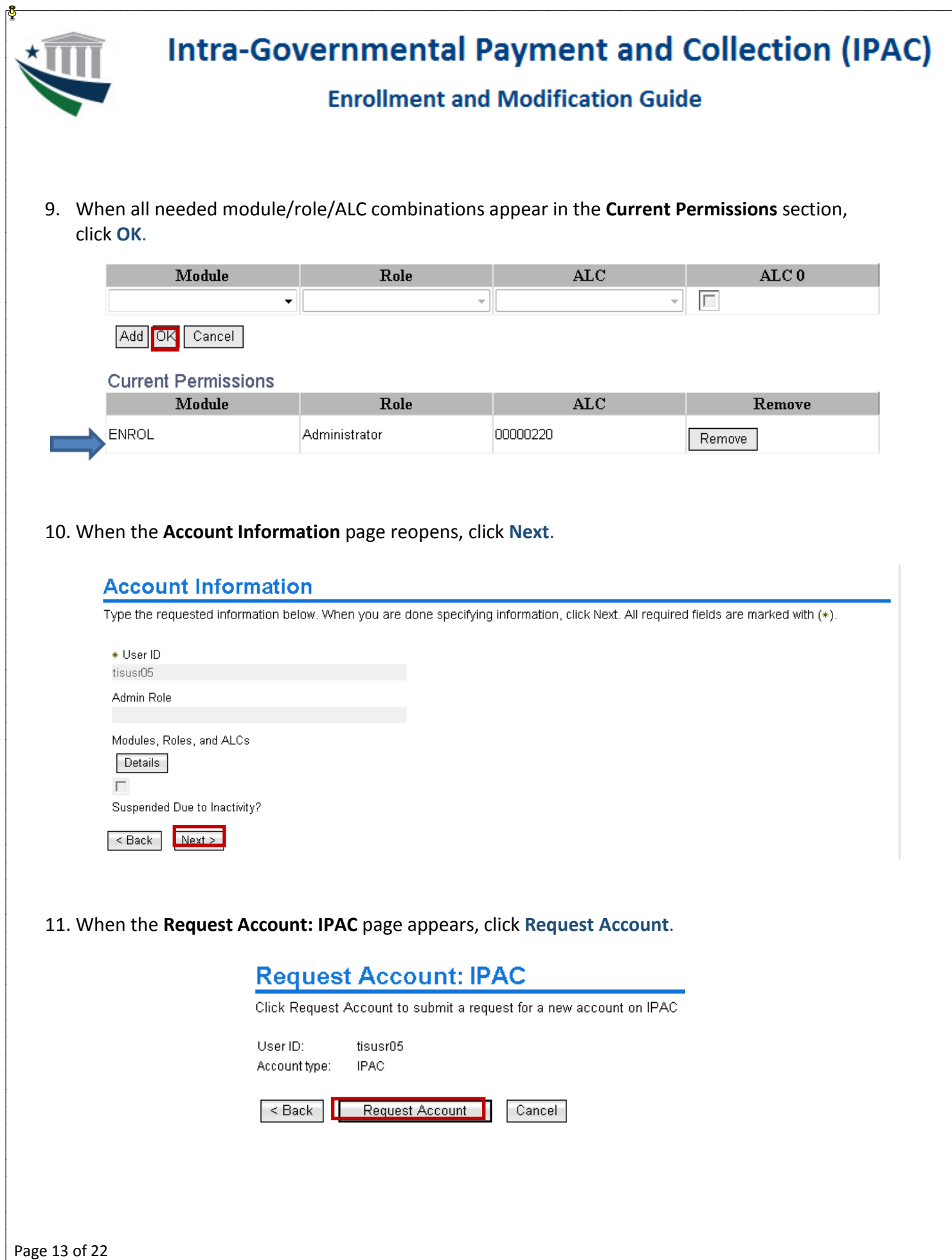

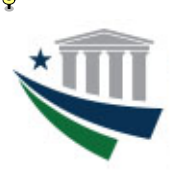

## **Enrollment and Modification Guide**

12. When the **Request Submitted: Request Account** page appears, click **View My Requests** to view the status of the request.

### **Request Submitted: Request Account**

You have submitted a request. Below is the information available to you at this time.

#### **Request Detail**

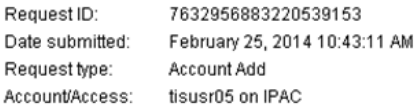

#### **Related Tasks**

- To review other activities, refer to the **Approve and Review Requests** page.<br>To perform other tasks go to the **IBM Security Identity Manager Home** page.
	-
- 13. When the **View My Requests** page opens, the status of the request will be visible. To view request details, click **Account Add** to access the **Request Information** page, including the list of approvers who are authorized to take action on the request. When the request has been completed (approved or rejected), the status will change accordingly.

*IMPORTANT NOTE:* Access requests are reviewed and approved/rejected on a case-by-case basis according to the ALC selected. For Agency Administrator (AA) access, each request will be sent to the Master Administrator (MA) for that ALC. If access requests for multiple ALCs are submitted, a separate access request will be sent to the appropriate MA for each ALC, even if the MA is the same for all ALCs to which access was requested.

Because access to multiple ALCs may be requested within a single submission, it is possible that a specific ALC access request within the submission may have been rejected by the MA for that ALC, even if the submission appears on the **View My Requests** page with a status of "Success." If you do not receive approval requests for any ALC to which you requested access, verify whether you have the AA role for that ALC. If not, you will need to resubmit a request for AA access to that ALC as described in the Account Modification section of this guide.

### **View My Requests**

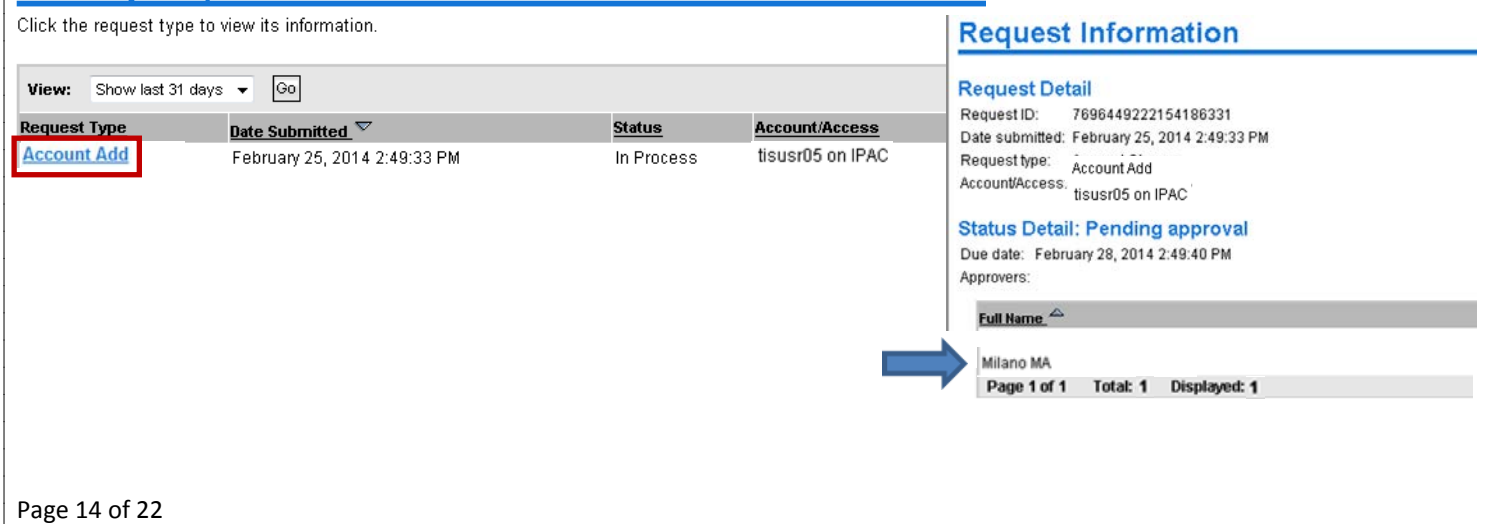

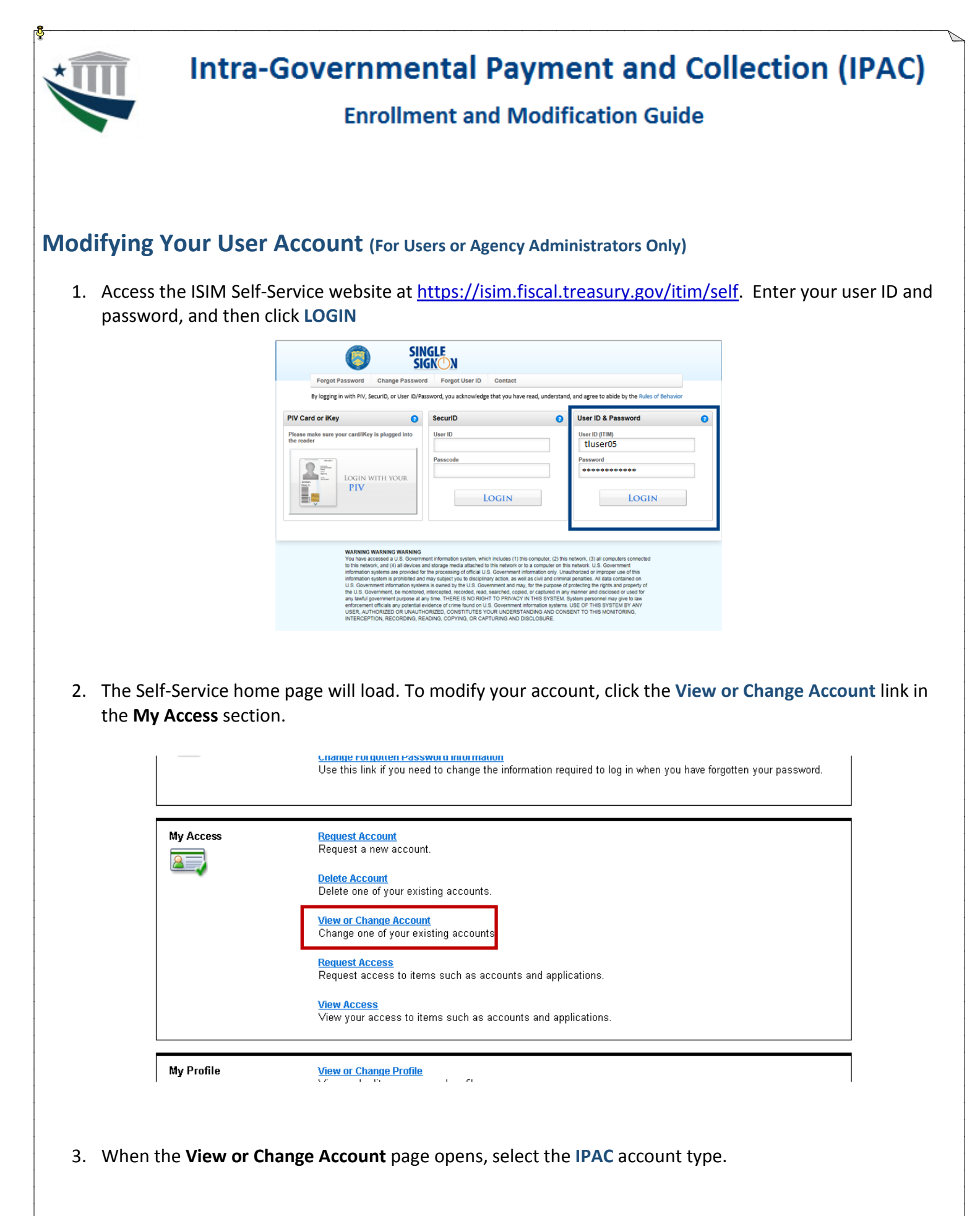

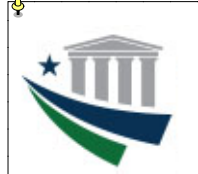

### **Enrollment and Modification Guide**

Welcome, Andres User Home > View or change account **Help Logoff Switch Application** 

### **View or Change Account**

Click the account type of the account you want to view or change. If you do not see your recently requested account below, click View My Requests.

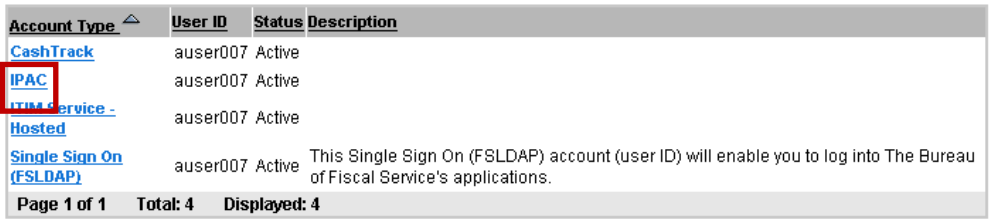

**Go to Home Page** 

#### 4. When the **Account Information** page opens, click **Details**.

### **Account Information**

Change the account information below. When you are done changing information, click OK. All required fields are marked with (\*).

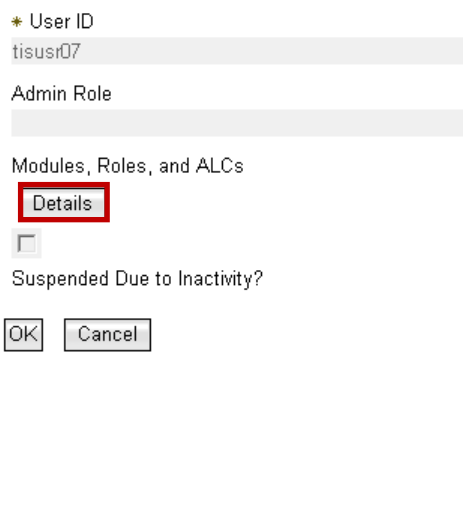

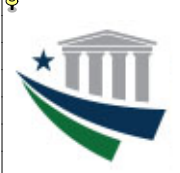

## **Enrollment and Modification Guide**

5. *To add additional access:* When the **IPAC Access Permissions** page opens, navigate through each of the three dropdown menus to select the appropriate options in the **Module, Role,** and **ALC** fields, and then click **Add** then **OK** (see A).

*To remove existing access:* When the **IPAC Access Permissions** page opens, click the **Remove** button that corresponds with the ALC access you wish to remove from the account. After the row showing that ALC disappears from the **Current Permissions** list, click **OK** (see B).

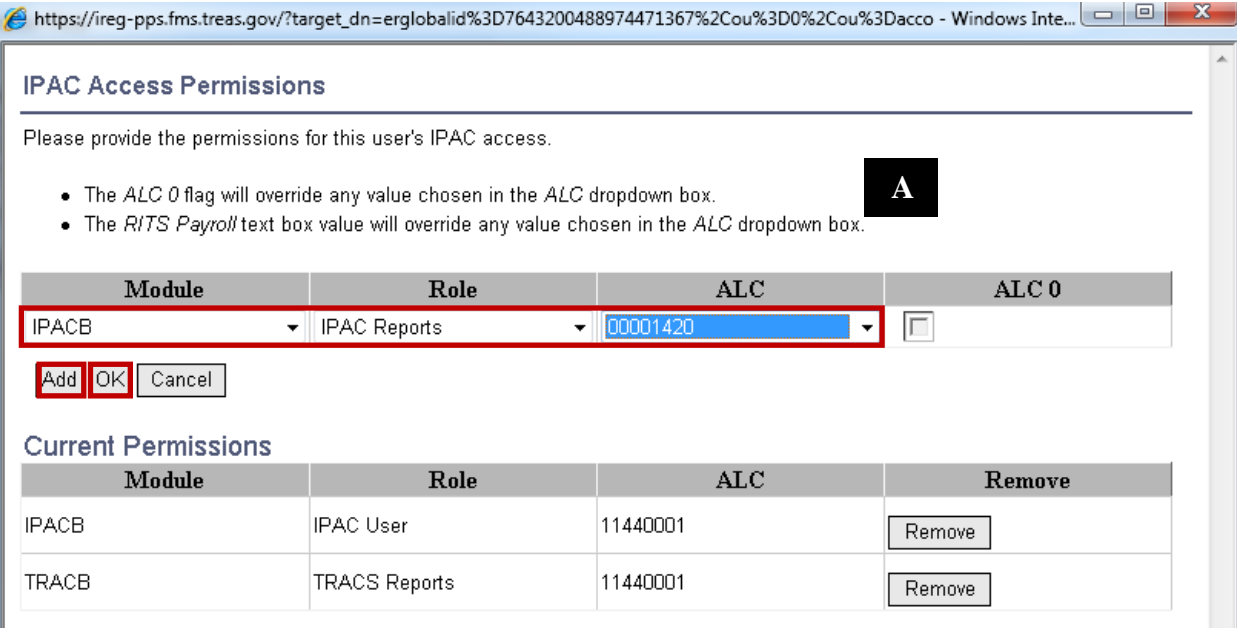

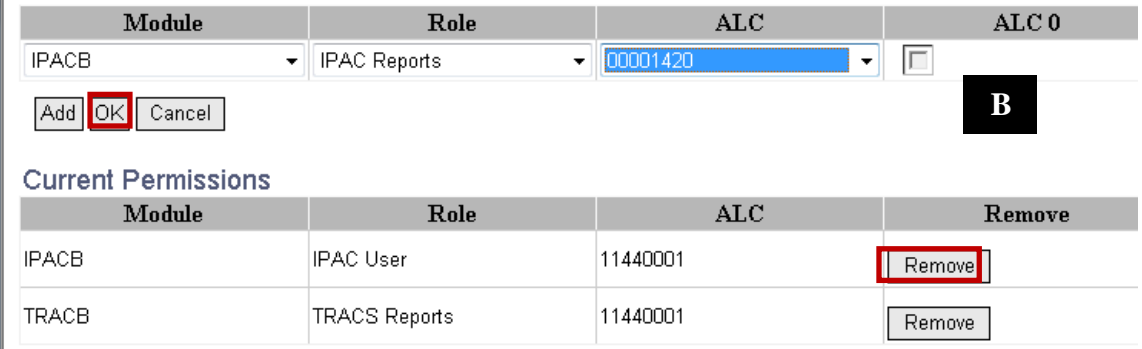

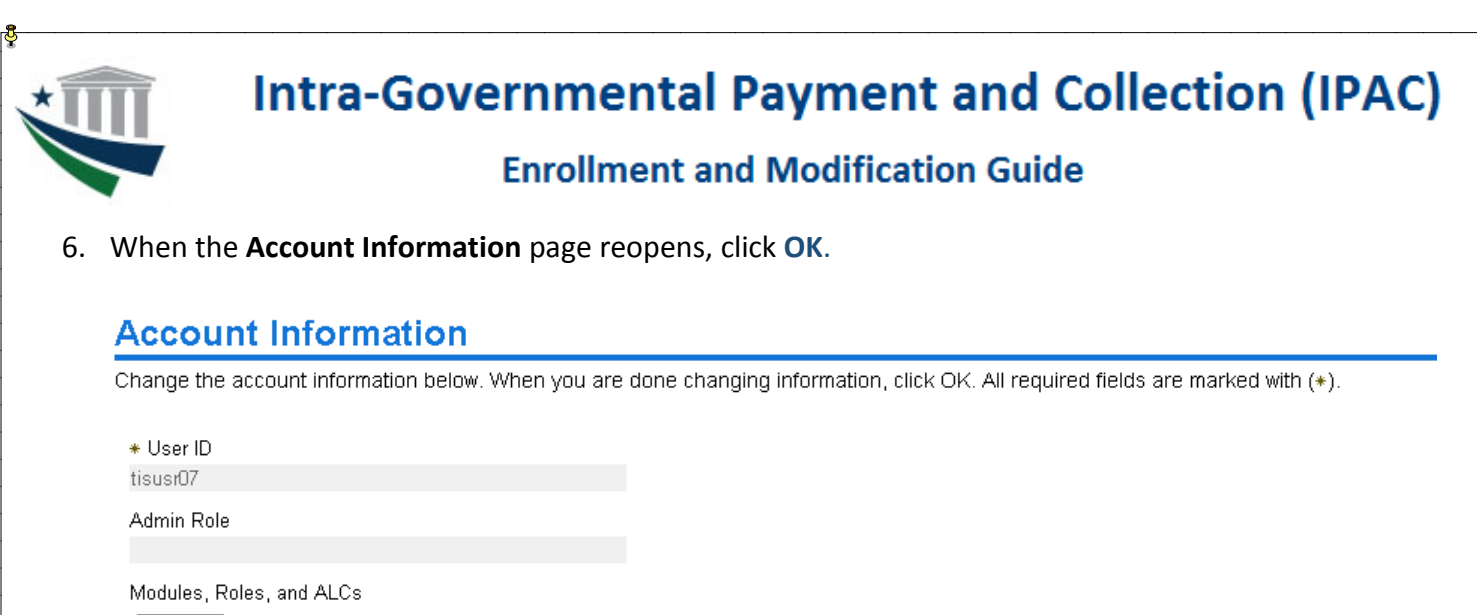

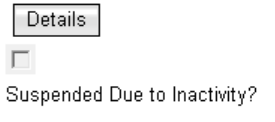

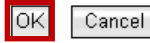

7. When the **Request Submitted: Change Account** page appears, click **View My Requests** to view the Status of the request.

## **Request Submitted: Change Account**

You have submitted a request. Below is the information available to you at this time.

#### **Request Detail**

Request ID: 8705474836176285629 Date submitted: February 28, 2014 8:05:05 AM Account Change Request type: Access/Account: tisusr07 on IPAC

#### **Information Updated**

No changes were made.

#### **Related Tasks**

- ◆ To check on the status of your request, refer to the View My Requests page.
- . To change another account, click View or Change Account.
- . To perform other tasks go to the Tivoli Identity Manager Home page.

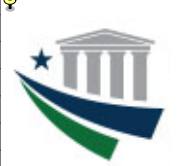

### **Enrollment and Modification Guide**

8. When the **View My Requests** page opens, click **Account Change** to access the **Request Information** page, including the list of approvers who are authorized to take action on the request.

*IMPORTANT NOTE:* Access requests are reviewed and approved/rejected on a case-by-case basis according to the ALC selected. Each ALC has at least one Agency Administrator (AA) and one Master Administrator (MA) who approve access requests. If multiple module/role/ALC combinations are submitted, a separate access request will be sent to the appropriate AA/MA for the ALC from each combination, even if the AA(s)/MA(s) are the same for all ALCs to which access was requested.

Because access to a variety of module/role/ALC combinations may be requested within a single submission, it is possible that one of the combinations may have been rejected by the AA and/or MA for that ALC, even if the submission appears on the **View My Requests** page with a status of "Success." If you are unable to access IPAC with any module/role/ALC combination(s) you requested, you will need to resubmit an access request for the missing module/role/ALC combination(s) by recompleting steps 1-6 above.

#### **View My Requests** Click the request type to view its information.  $|\odot|$ **View:** Show last 31 days  $\blacktriangleright$ **Status Request Type** Account/Access <u>Date Submitted  $^{\nabla}$ </u> **Account Change** February 28, 2014 8:05:05 AM In Process tisusr07 on IPAC **Request Information Request Detail** Request ID: 8705474836176285629 Date submitted: February 28, 2014 8:05:05 AM Request type: Account Change Account/Access: tisusr07 on IPAC **Status Detail: Pending approval** Due date: March 3, 2014 8:05:07 AM Approvers: Full Name Demo Sup **IPAC Test** Milano MA Page 1 of 1 Total: 3 Displayed: 3

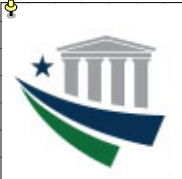

## **Enrollment and Modification Guide**

## **IPAC System User Roles and Functions**

### **IPAC Module**

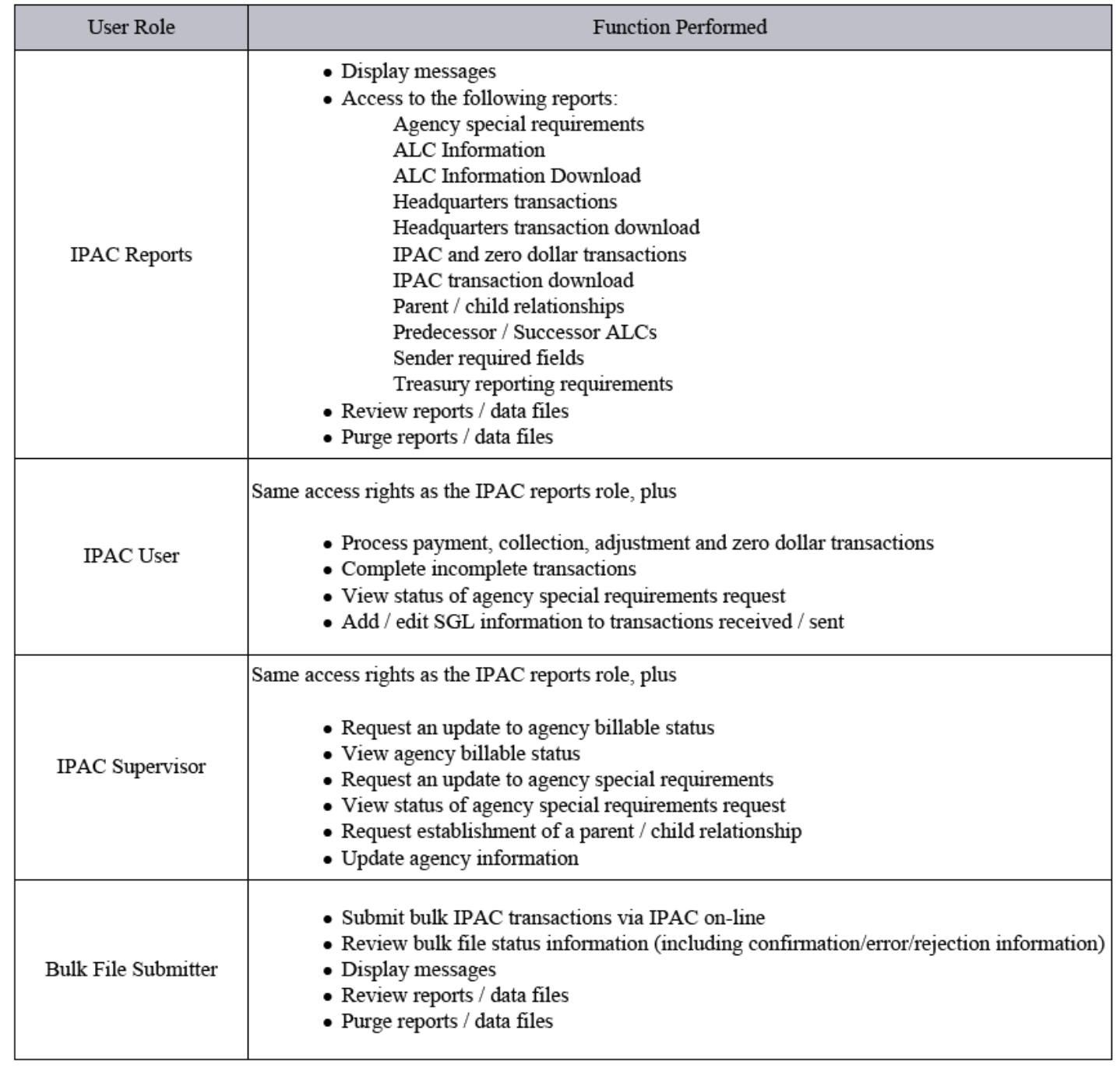

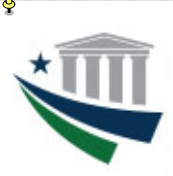

## **Enrollment and Modification Guide**

### **Buy/Sell Module**

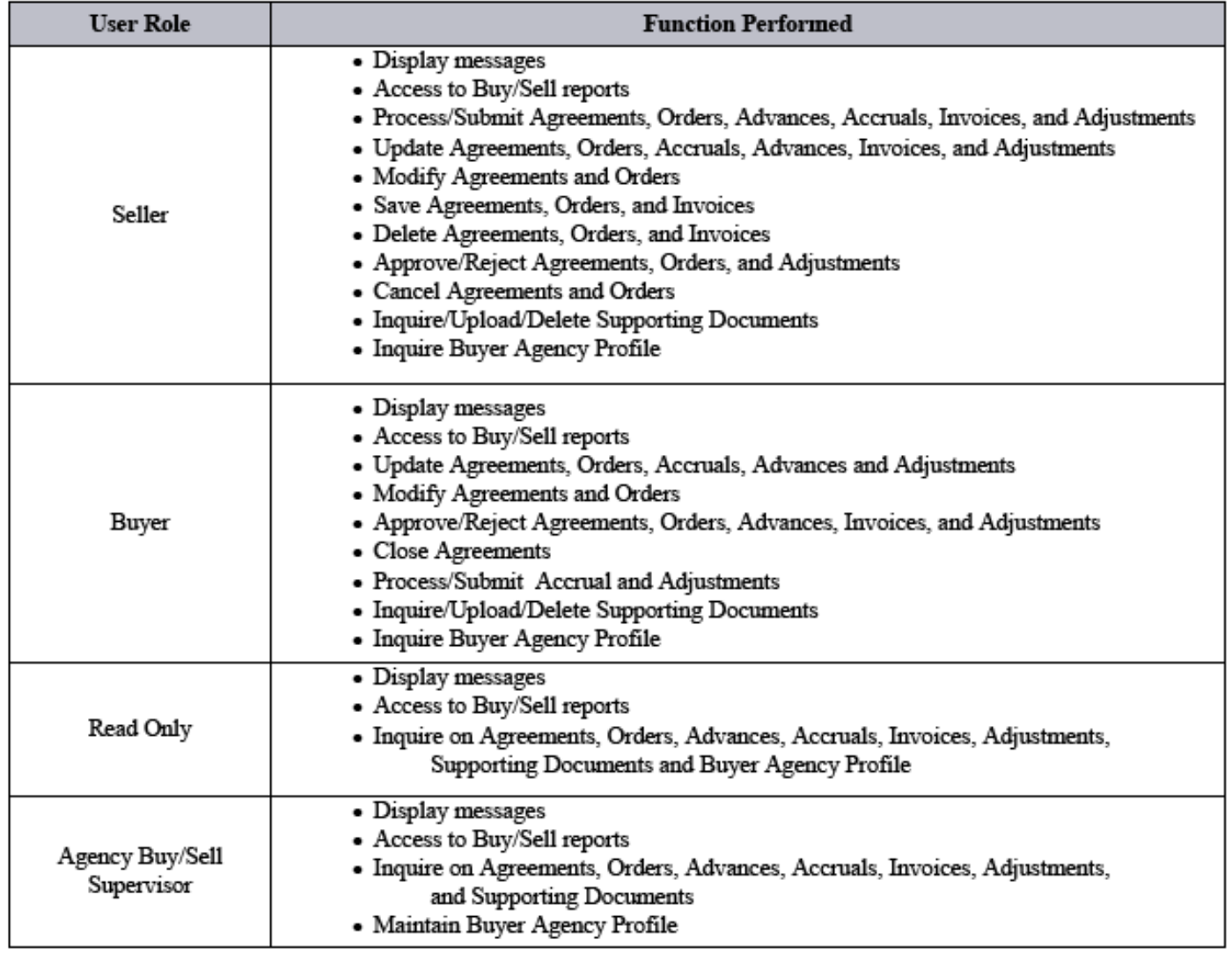

### **TRACS**

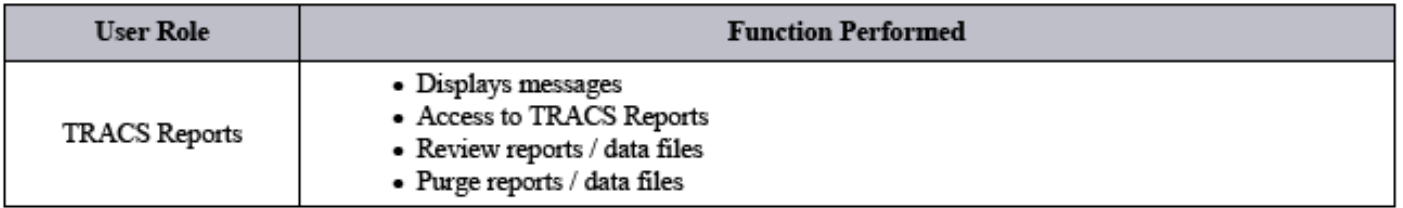

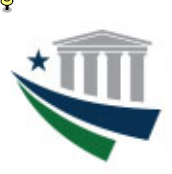

## **Enrollment and Modification Guide**

#### **RITS**

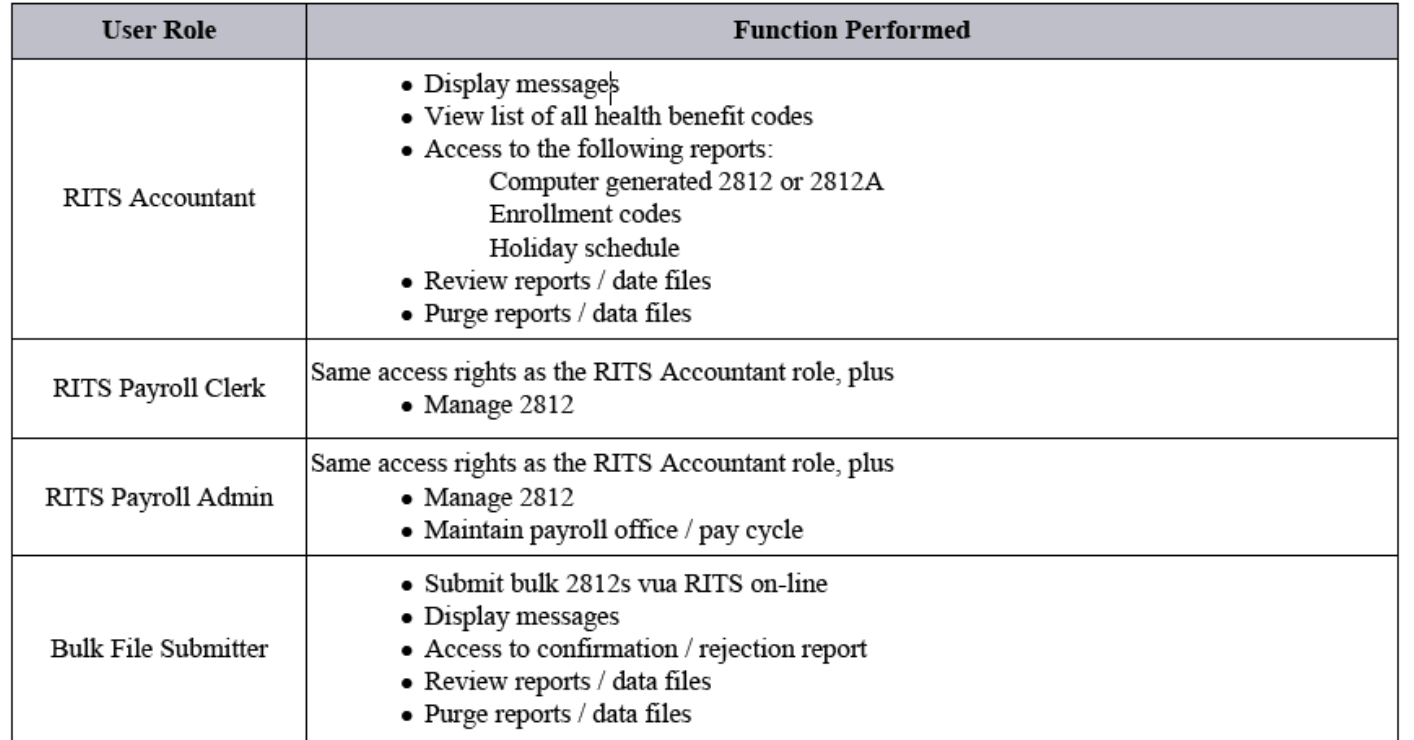

#### *Contact the Treasury Support Center at (877) 440-9476 or via email at IPAC@stls.frb.org if you have questions concerning the IPAC enrollment process.*